## **Lumens**

## Using Queue Software

 $1.$   $\bullet$  To open the software click on the red eye ball

2.  $\bullet$  To display a live image; place a document under the camera and click on the top left icon

3. To focus your document you can use the car to auto focus

4. To turn the lamp on or off press the light bulb

To magnify your item click on the magnify glass and use the slide bar to adjust magnification.

6.  $\bullet$  You can adjust the lamp brightness on your live feed document.

You can use the anotation feature when the hand with pencil changes from gray to green. This will allow you to annotate ontop of the doument

displayed. After you click on the icon the annotation bar will pop up.

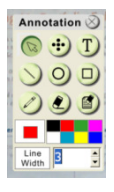

8. The pointer tool will allow you to use your mouse to point to the section you're talking about.

9.  $\bigoplus$  The dotted button allows use to place dots onto your document. You can choose the color using the color palette at the bottom of this tool section.

10. The text button will open a text box that you can type in. After you click on the T you will need to click on the opened document to bring up the text box. You can change the font style, size and color by click on the black and white T in the bottom left hand corner of the text box. When you click okay it will place it on your document at the last place your cursor was on the screen.

Be sure that you click on where you want the text to go before you open the text box.

11. This button will allow you to draw a straight in any direction. Click on the page where you want it to start and drag and click where you want it to stop. You can change the color using the color palette.

12. This button will allow you to draw a circle or oval over an object; you can select the color that you would like to use from the palette.

13. This button will allow you to draw a square or rectangle over an object; you can select the color that you would like to use from the palette.

14. This button will allow you to draw free hand over an object; you can select the color that you would like to use from the palette.

15. This button will allow you to erase any portion that you need to fix.

- 16. This button will allow you to erase all annotations from page.
- 17. Freeze Allows object to be frozen so it cannot be moved

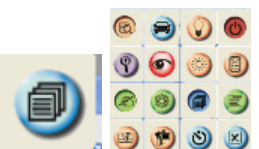

18. When you click on the file button it will open up another

set of buttons

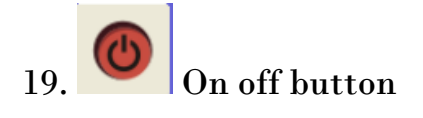

**20. Option button for audio and video** 

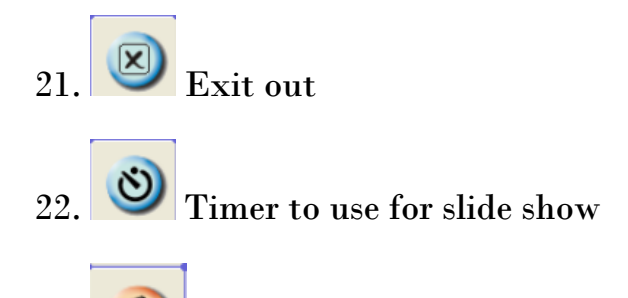

23. Video camera open and click record to start and stop when finished. Save in you're my documents in my video files.

24. Capture Click on to take a picture of document, you will need to give it a name and save. I would save in my pictures located under my documents

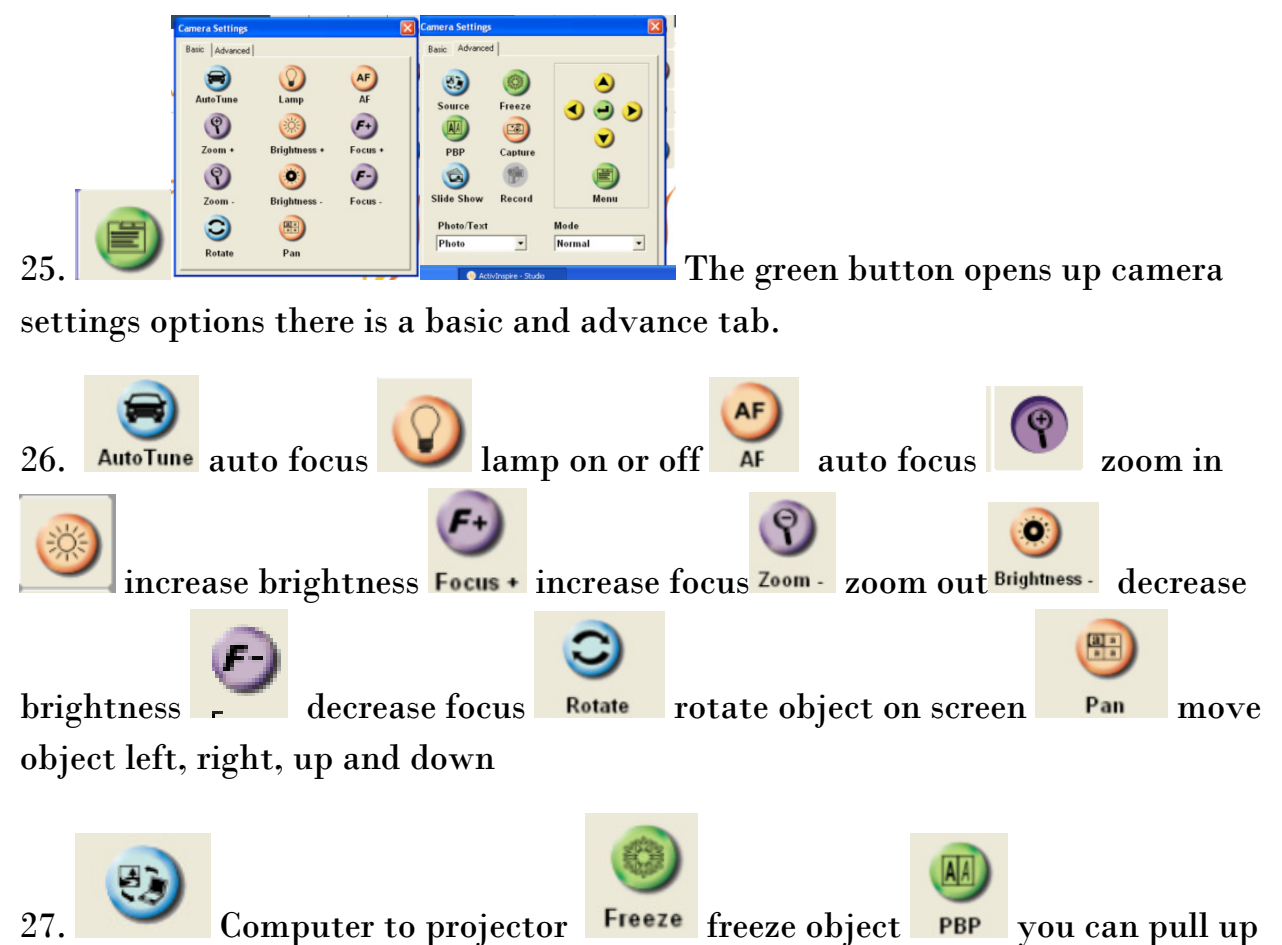

a picture saved on computer and show it beside live document image displayed

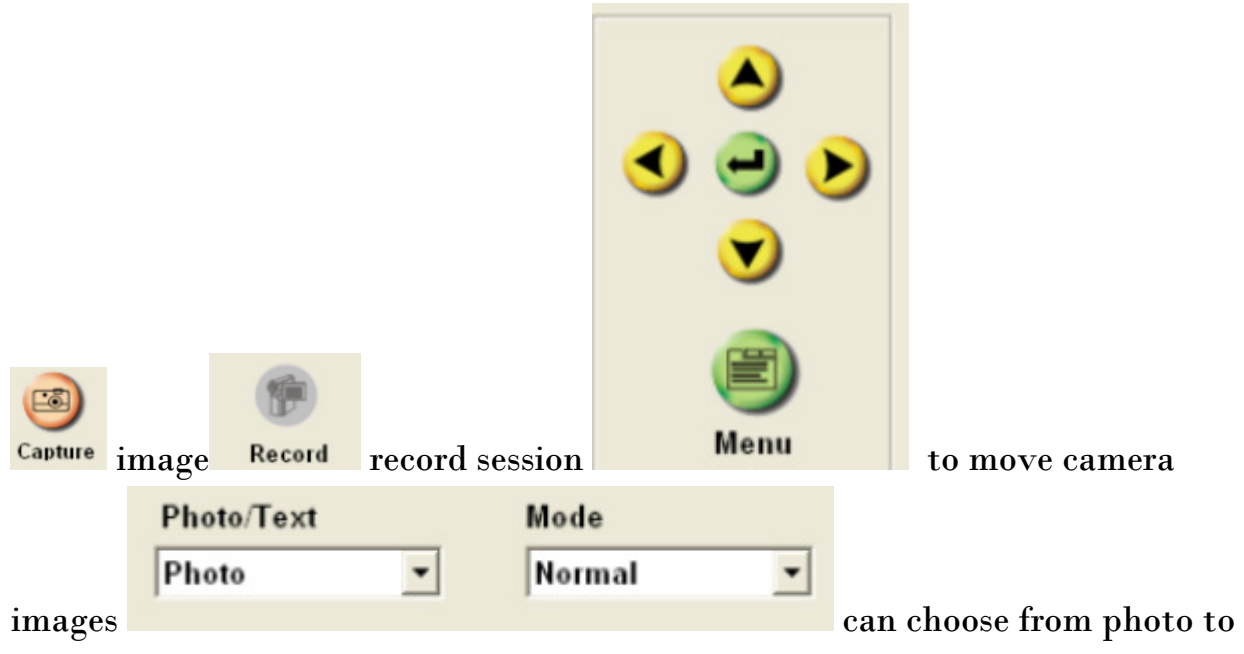

text and various mode functions.